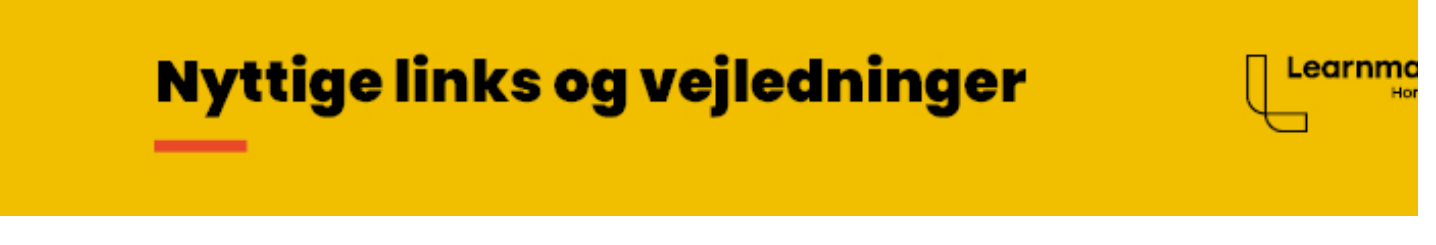

[Til Gymdownload](https://gymdownload.learnmark.dk/index.htm)

# **TI-Nspire CAS student**

Fra skoleåret 2023-2024 skifter licensstyringen, så den er tilknyttet en personlig konto til hver bruger. Det betyder at man i programmet skal logge ind med en personlig konto man selv opretter. **Samtidig skal der installeres en ny version af programmet.**

## **Opret Texas Instruments konto**

#### **Se videoen og følg hele vejledningen nedenfor**

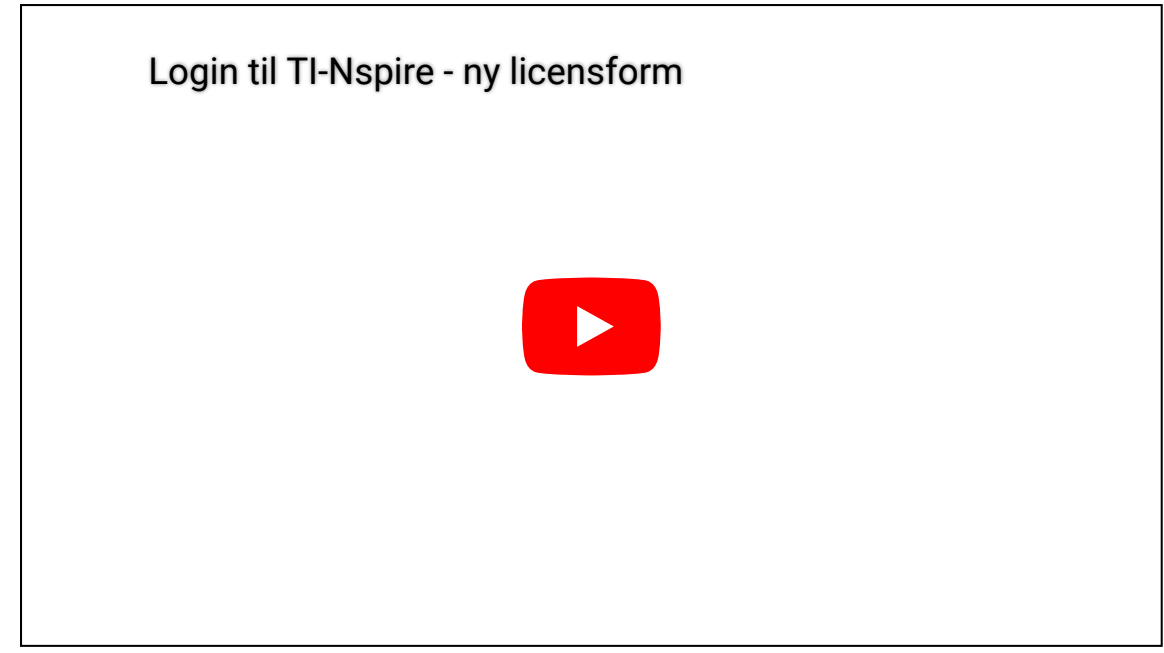

Link til video [www.youtube.com/watch?v=4-IHrQxMxMY](https://www.youtube.com/watch?v=4-IHrQxMxMY)

#### **Du har modtager en invitation i din Learnmark e-mail**

- 1. Åbn [outlook.office365.com](https://outlook.office365.com/) og log ind med din Learnmark mail (BRUGERNAVN@learnmark.dk).
- 2. Find mailen sendt fra **noreply@edtech-mail.ti.com**.
- 3. Klik på knappen **Se dine invitationer**.
- 4. Udfyld skemaet med Navn, **Learnmark e-mail** og en adgangskode du kan huske.
- 5. Du modtager en validerings e-mail, hvor du skal klikke **Bekræft din e-mail**.
- 6. Din konto er nu oprettet og kan bruges i TI-Nspire.

#### **Installation**

- 1. Åbn siden [TI-Nspire™ CX CAS Student Software](http://education.ti.com/go/cx/cx34)
- 2. Vælg Danmark
- 3. Download den version du ønsker at bruge **Windows** eller **Mac(intosh)**.
- 4. Dobbeltklik på den downloadede fil, for at installere programmet.
- 5. Start programmet og **Accepter** du vil benytte det
- 6. Når du starter programmet skal du logge ind med den konto du oprettede ovenfor. Klik **Start logon** og en hjemmeside åbnes - Indtast dit login

Kontakt SysAdm hvis du ikke har en gyldig licens på din konto.

## **Udlevering af licens**

Licensen koster kr. 100,- pr skoleår, og skal aktiveres på hver konto.

- Elever på 1. skoleår får en invitation tilsendt når de har valgt studieretning. Licensen er betalt med materialegebyret, der betales i starten af studiet.
- Elever på 2. og 3. årgang skal betale kr. 100,- i receptionen. Deres underviser skal registrere hvem der har betalt. Derefter kan de benytte programmet.

## **Adgang til Texas Instruments konto**

På siden [edtech.ti.com/user/login](https://edtech.ti.com/user/login) kan du rette dit kodeord eller oprette et nyt hvis du har glemt det.

## **Vejledninger**

• [MAC Komma til punktummer i Excel.pdf](https://gymdownload.learnmark.dk/ti-nspire/MAC%20Komma%20til%20punktummer%20i%20Excel.pdf) - Når der skal kopieres data fra Excel til TI-Nspire.

## **Tidligere version med licens-nøgle aktivering [TI-Nspire CAS Student 5.x](http://education.ti.com/go/cx/34) (Benyttes ikke længere)**

- Vælg Dansk
- Download den version du ønsker at bruge Windown eller Mac (Højreklik -> Gem destination som... -> Gem på skrivebordet)
- (Tryk på Gæst-knappen hvis den vises)
- Dobbeltklik på den downloadede file for at installere programmet
- Henvend dig hos systemadministrationen medbringende din computer og få aktiveret licensen. (Gælder et skoleår. Der følger kun en 30 dages med programmet)

//thwo/opdateret 23-11-2023